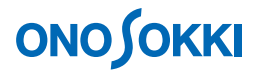

# **DS-0322** トラッキング解析ソフトウェア オフライントラッキング解析の基本操作手順書

株式会社 小野測器

### **ONO JOKKI**

### **DS-0322** トラッキング解析ソフトウェア オフライントラッキング解析の基本操作

ORF 形式で収録(レコード)されたデータを使って解析する方法をオフライン解析といいます。 オフラインでトラッキング解析を行うには、オンライン解析時に解析信号と一緒に回転速度情報も収録 (レコード)しておく必要があります。

オンラインで定幅トラッキング解析を行いながら同時に ORF 形式でデータ収録 (レコード)し、収録 (レコード)データを「オフライン解析で開く」を実行することで、定比トラッキング解析や定幅トラ ッキング解析、また FFT 解析やリアルタイムオクターブ解析を実行することが出来ます。それぞれの解 析操作は入力源が ORF データになっただけで、オンライン解析と同一です。

データ収録(レコード)はトラッキング解析の試測定を行った後に開始しますので、先に DS-0322 トラ ッキング解析「定比トラッキング解析の基本操作」編を参考に、オンラインでのトラッキング解析で試 し試験を行っておく必要があります。

振動解析や騒音解析等の基本操作は省略させていただきます。別途手順書(振動解析手順書や騒音解析 手順書)をご参考ください。

「1 つの操作がどのような動作になるか」という機能を説明していますので、いろいろ試していただけ れば幸いです。

DS-3000 用ソフトウェアの主な操作は[コンフィグレーション]ウィンドウで行います。メインメニュ ーでの操作は「コンフィグレーション]ウィンドウ内での操作に対応していますので、メインメニュー からの操作説明は省略しています。なお、「コンフィグレーション」ウィンドウの操作に関しては別紙 簡易操作手順書「コンフィグレーションの基本操作」を参照ください。

本操作手順書内では、連続したクリック操作による選択を"[ファイル]→[プロジェクトファイル] → [新規プロジェクト] → [ Exec ]] の順にクリックします"などの様に記載します。

### ■ システム構成

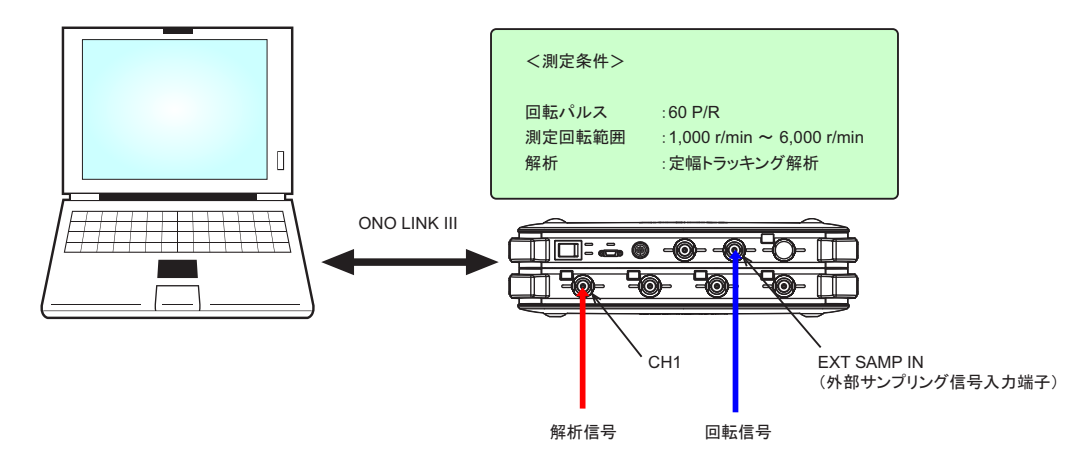

### ■ 操作の流れ

### $-1$ . 起動 -2. トラッキング試し測定の実行 -3. 収録 (レコード) 条件設定 -4. 周波数レンジ設定 -5. 測定の開始 -6. オフライン解析での ORF ファイルの読み込み -7. オフライン解析でのファイルビュー操作 -8. オフラインでの定比トラッキング解析

- -9. オフラインでの定幅トラッキング解析
- -10. オフラインでの FFT 解析

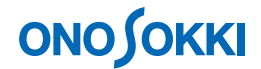

#### ■ 操作手順

### -1. 起動

システム構成にあるように、EXT SAMP IN (外部サンプリング信号入力端子)に回転信号を、CH1に 解析信号を入力し、電源 ON 後、DS-0321 FFT 解析ソフトウェアを立ち上げます。

#### -2. トラッキング試し測定の実行

「定比トラッキング解析の基本操作」編を参考に、試し測定を行います。

#### -3. 収録(レコード)条件設定

「コンフィグレーション」ウィンドウで、[ファイル]→[レコードファイル]→[レコード 保存設定]の順にクリックし、[ファイル名]等を設定します。下図の設定では、ファイル名: test\_001.orf で保存されます。

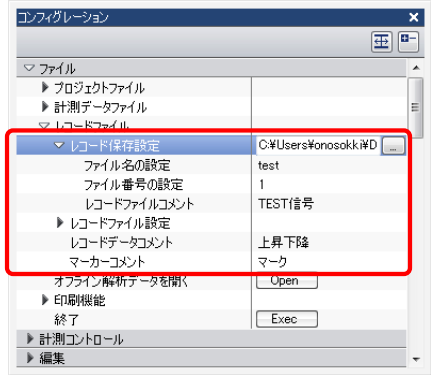

#### -4. 周波数レンジ設定

ここでは例として周波数レンジを 20 kHz に設定しています。周波数レンジの設定が低く注目次数が大 きく、測定回転が高い場合は周波数レンジを超え、測定できない場合が生じます。下記に周波数の計算 例を示します。周波数レンジの設定はこの計算した周波数以上のレンジを設定して下ください。

(例)6000r/min 時の 200 次の周波数 H は:  $200 = 20000 \rightarrow 20$  kHz  $H = \frac{6000}{60} \times 200 = 20000 \rightarrow$ 

① 「コンフィグレーション」ウィンドウで、[入出力設定]→[周波数レンジ設定]の順に クリックし、表示されたプルダウンリストから分析したい周波数レンジ、ここでは「20 kHz] を選択します。

② 「コンフィグレーション」ウィンドウで、[入出力設定]→[サンプル条件設定]の順にクリ ックし、その右側のプルダウンメニューから[内部]を選択します(定幅トラッキング)。

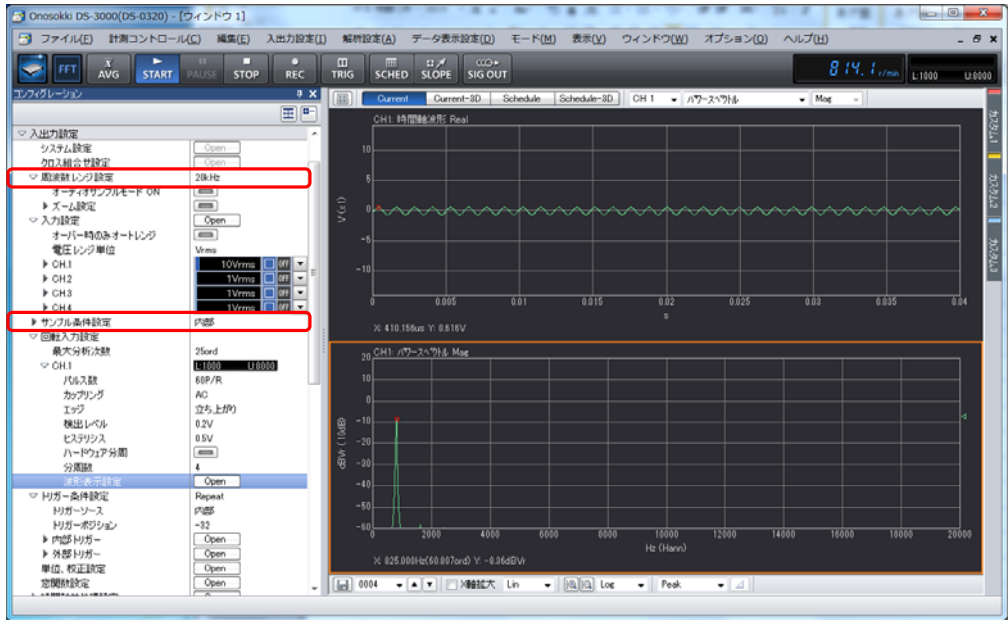

#### -5. 測定の開始

- ① 供試体を下限回転以下で回転させ待機します。この時トラッキング解析の測定条件及び回転速 度表示か正しいかを再確認します。
- ② 「STOP」ボタンを ON にします。
- ③ 「SLOPE+」ボタンの表示(上昇)を確認し、「SCHED」ボタン並びに「REC」ボタンを ON にします。

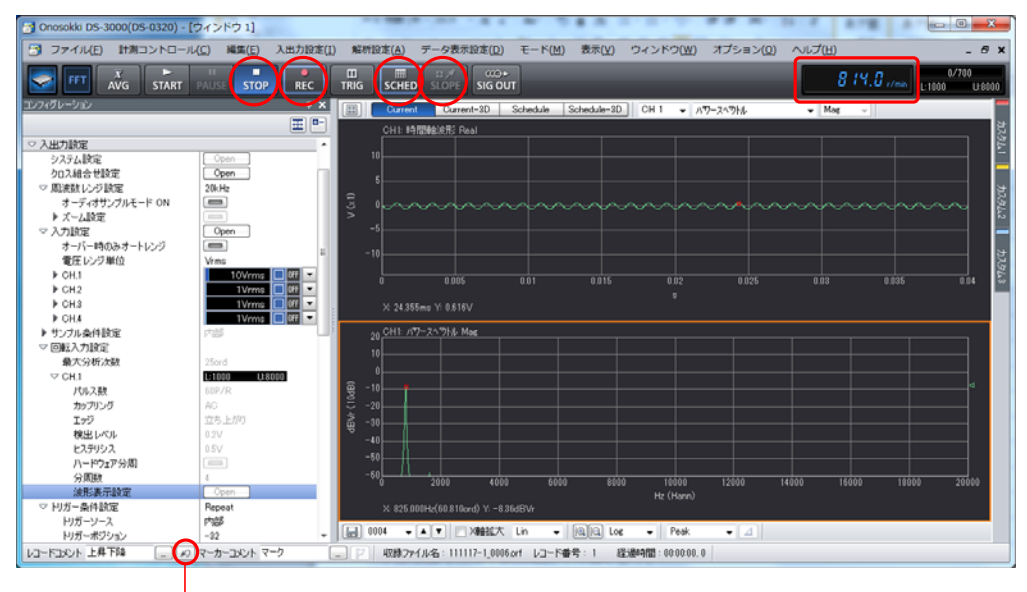

- 「キャンセル」ボタン

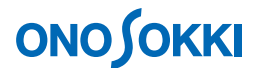

- ④ 「START」ボタンを ON にします。
- ⑤ 回転速度をゆっくり測定上限回転まで上昇させます。順次、測定状況が表示されます。
- ⑥ 回転速度が測定上限回転を越えたら「STOP」ボタンを押します。この時の測定データはレコ ード番号1として収録(レコード)されます。
- ⑦ 続けて 2 度目の測定を行うには手順 ① から繰り返します。2 度目の測定データはレコード番 号2として収録(レコード)されます。
- ⑧ 直前のレコードをキャンセルしたい場合は「キャンセル」ボタンをクリックします。
- ⑨ 収録を終わりにするには「REC」ボタンを OFF にします。ORF 形式のファイルとして操作項 目-3 で設定したフォルダに自動保存されます。
- ⑩ 新たなファイル名で収録(レコード)するには操作項目-3 から繰り返します。

### -6. オフライン解析での **ORF** ファイルの読み込み

- ① DS-0321 FFT 解析ソフトウェアを立ち上げます。
- ② 「コンフィグレーション」ウィンドウで、[ファイル]→[レコードファイル]→[オフライン解 析データを開く]→ [ Open ] の順にクリックし、「ファイルを開く」ダイアログボックスを開き ます。「ファイルを開く」ダイアログボックスでオンライントラッキング解析時に収録(レコード) した ORF ファイルを開きます。オフライン解析を開くと自動的に「FFT (オフライン) 解析モー ド」に設定されます。

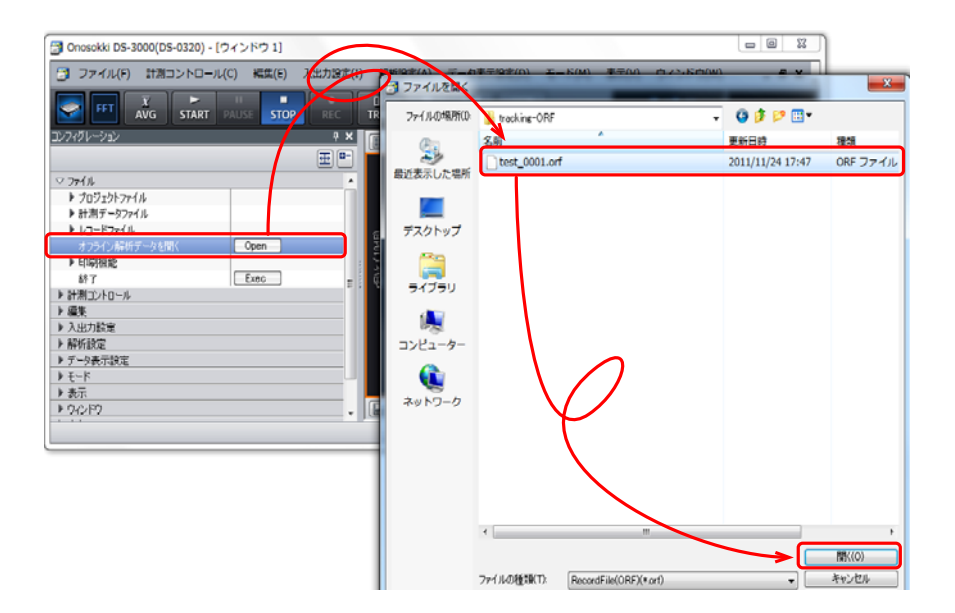

### -7. オフライン解析でのファイルビュー操作

ファイルビューでは、ORF 形式で収録(レコード)された波形全体を確認することが出来ます。 また、解析範囲を指定することでその範囲を解析することができます。

① 「ファイルビュー起動」ボタンをクリックし、[File View]ウィンドウを開きます。

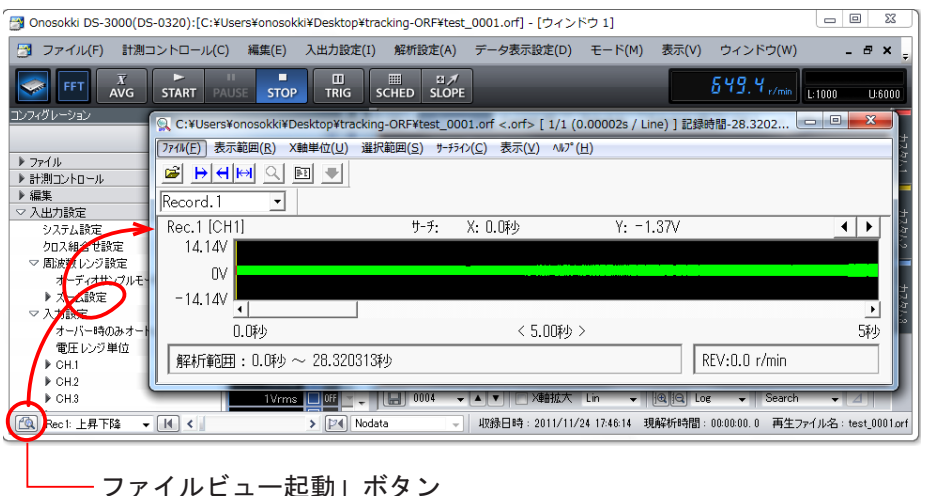

② [File View]ウィンドウのメニューから[ファイル]→[プレビューファイル]をクリックし ます。全収録データが表示されます。

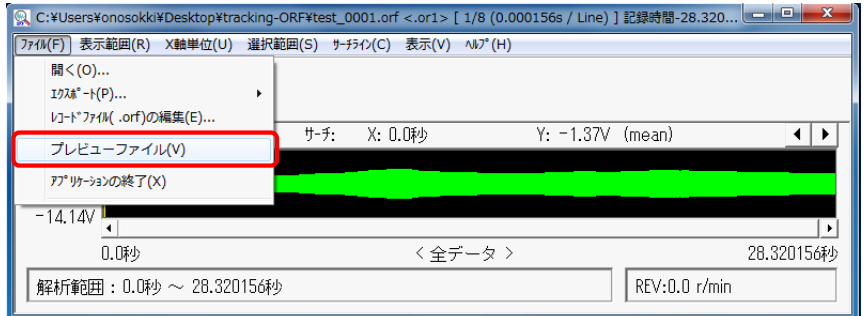

③ 再生解析したいレコード番号を切り替えます。この時、連動して DS-0321 側のレコード番号も 変更されます。

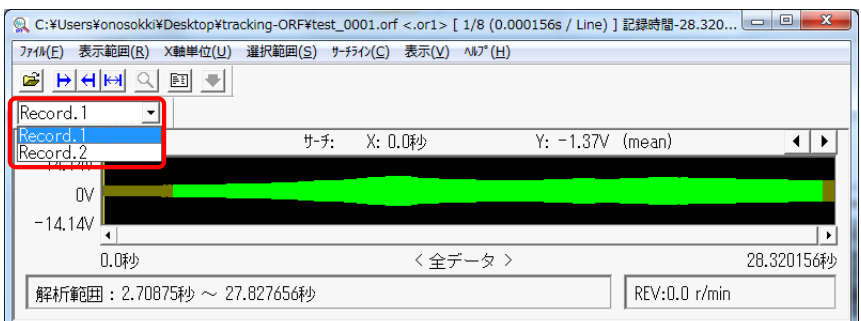

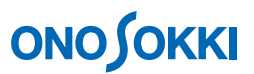

- ④ 「File View」ウィンドウのメニューから[表示]→[表示条件]を実行し、「表示条件の設定」 ダイアログを開きます。
- ⑤ 「表示条件設定」ダイアログボックス内の[回転数データ]にチェックを入れます。

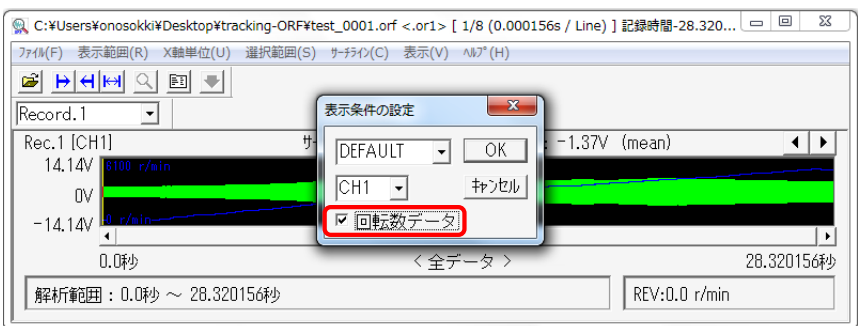

回転速度が青色線で表示され、収録されていることが確認できます。

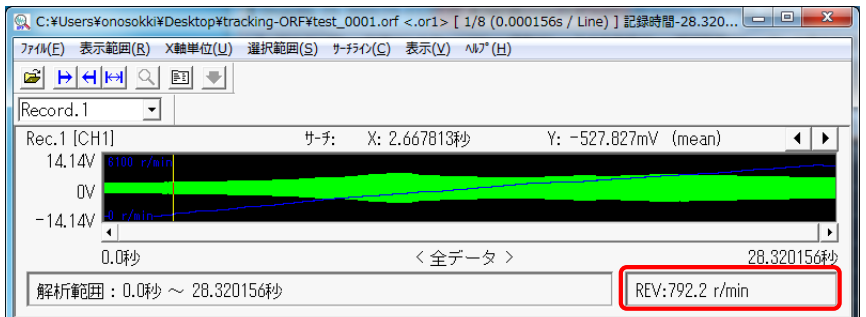

⑥ ファイルビューア上で解析したいデータ範囲をドラッグします。ドラッグした範囲が青色に変わります。 ファイルビューア上の「表示範囲指定」ツールをクリックします。指定範囲がミドリ色で表示されます。 解析は、ここで指定された範囲に実行されます。

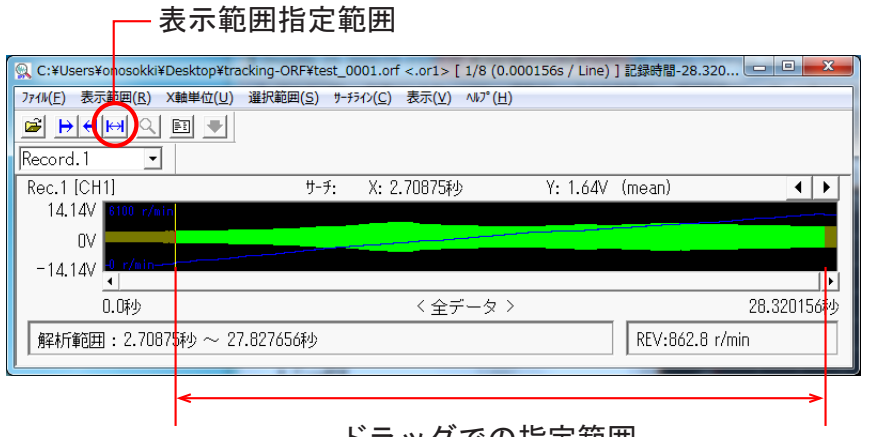

⑦ 測定開始点を最初に戻します。

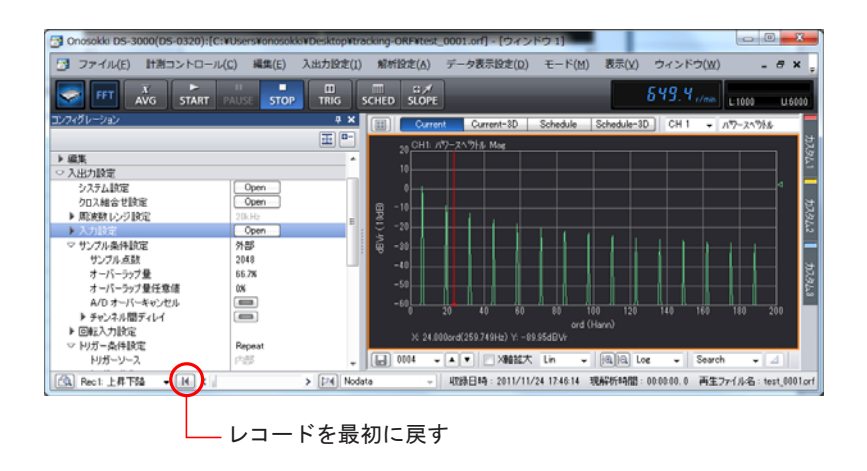

-8. オフラインでの定比トラッキング解析

オフラインでの定比トラッキング解析を行うための測定条件を設定します。詳細は定比トラッキン グの簡易操作手順書を参照ください。

- ① 測定条件を設定後、「SCHED」ボタンをON します。
- ② 「START」ボタンをON します。トラッキング解析がスタートします。
- ③ グラフウィンドウ上部の「Schedule」ボタンをクリックします。下図は定比トラッキング 1000 ~ 6000 r/min での測定結果を表示しています。

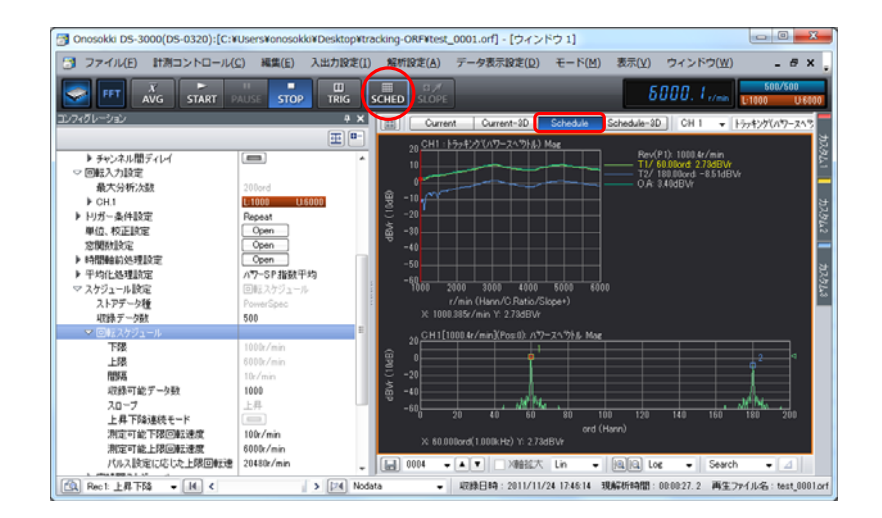

### -9. オフラインでの定幅トラッキング解析

- ① 「コンフィグレーション」ウィンドウで、[入出力設定]→[サンプル条件設定]の順に クリックし、その右側のプルダウンメニューから[内部]を選択します。
- ② 測定開始点を最初に戻し「START」ボタンを ON にします。定幅トラッキング解析がスタート します。

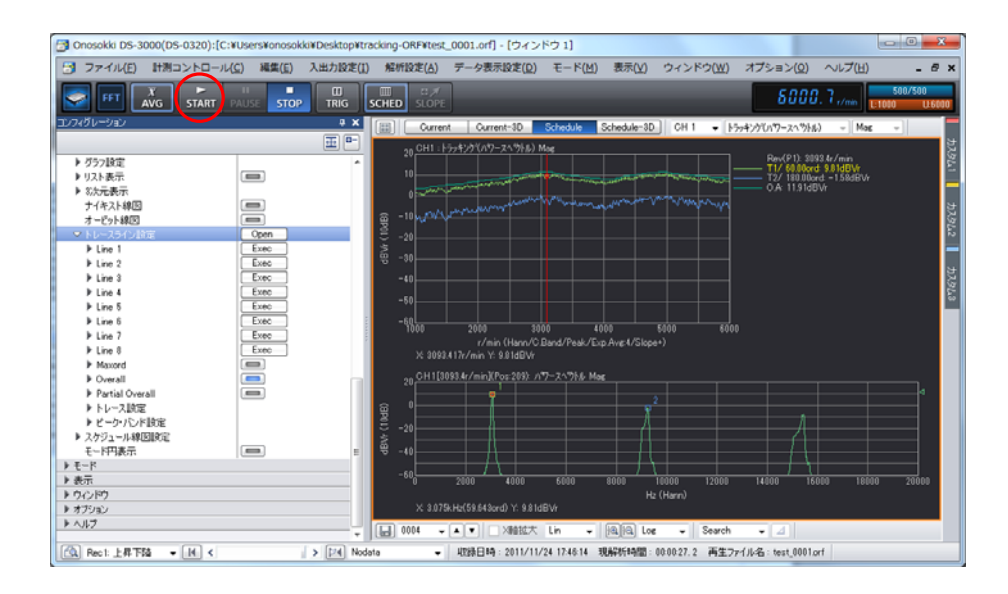

#### -10. オフラインでの **FFT** 解析

- ① 「SCHED」ボタンをOFF にします。
- ② 「コンフィグレーション」ウィンドウで、[入出力設定]→[サンプル条件設定]の順に クリックし、その右側のプルダウンメニューから[内部]を選択します。

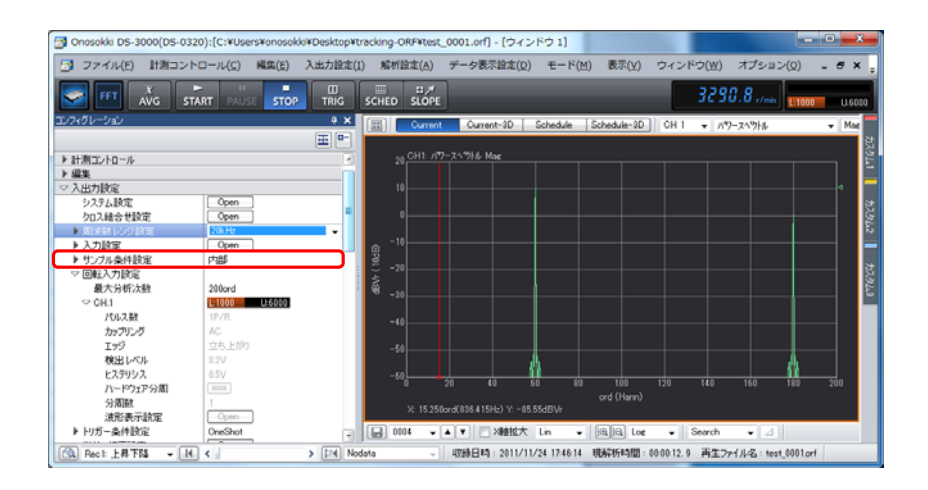

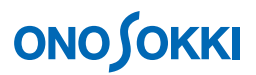

③ 「コンフィグレーション」ウィンドウで、[入出力設定]→[周波数レンジ設定]の順に クリックし、表示されたプルダウンリストから分析したい周波数レンジを選択します。下 図では周波数レンジとして「20 kHz」を設定しています。

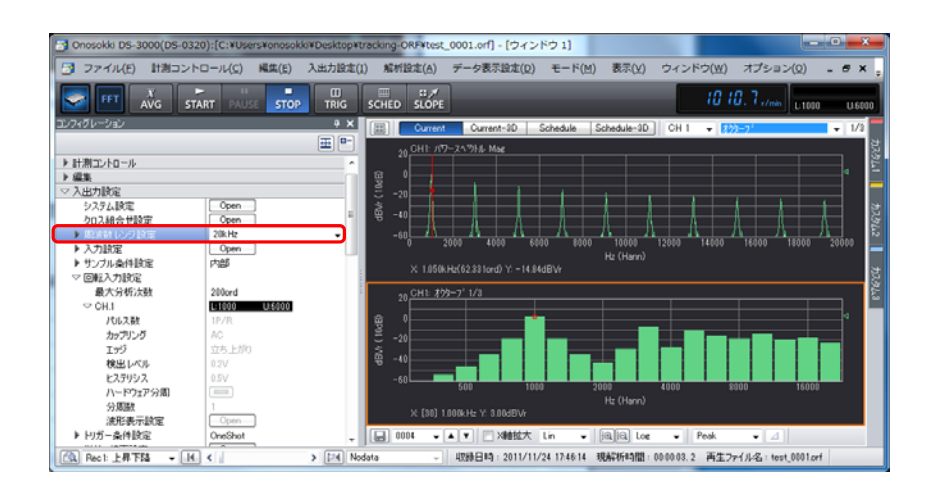

### -11. オフラインでのリアルタイムオクターブ解析

DS-0323 リアルタイムオクターブ解析ソフトが組み込まれていると、トラッキング解析した ORF データを使ってリアルタイムオクターブ解析が可能です。

① メインメニュー[モード]から[RTA(オフライン)解析モード]を選択します。

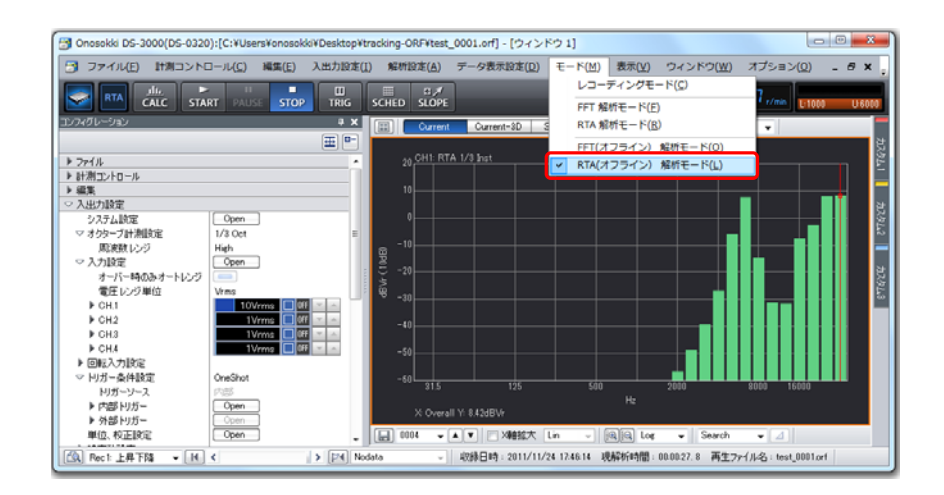

- オフライン解析で開くとレコードされた時のサンプル条件で再生されるため [入力設定] の一部で設定変更 できない項目があり、その個所は薄い文字で表示されます。
- 単位校正されて収録 (レコード) されたデータはその校正が有効になって再生されます。

― 以上 ―